201 Opportunity Way | Pickerington, OH 43147| 614-837-4104

visit us in person or online

pickeringtonlibrary.org

# **Overdrive for Nook**

1. Go to pickeringtonlibrary.org/resources/ on your personal computer.

- 2. Click "eBooks, Audio eBooks, and More, " then click "Overdrive."
- 3. Once the Overdrive website opens, click "Sign In" in the upper right corner.

4. At the login screen, click the drop down box that reads "Select your library from the list below, " choose Pickerington Public Library, enter your card number and PIN, and click "sign in."

*Check out e-books and downloadable audiobooks for free!*

# **How do I use Overdrive?**

## **Step B. Signing in to Overdrive**

*Hint: If using a secure personal computer, checking the box that says "Remember my card number on this device" will make signing in much more convenient in the future.*

*Note: This step is important. A wider selection of titles will appear when you sign in. It is possible to browse e-books without signing in with a library card. However, signing in will display more books.*

1. From here, search for a particular title or just browse. Pay attention to the book or headphones icons to make sure that the title is an e-book (book icon) or an audio ebook (headphones icon). If a title is available, it will read "Available" above the title and have a link to "Borrow" the book below the title. If it is checked out, it will read "Wait List" above the title, and the link will read "Place a Hold."

2. Once a title is selected, click "Borrow."

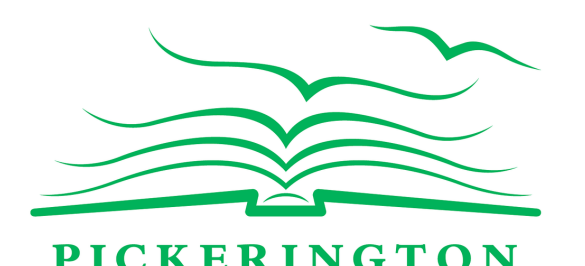

IC LIBRARY

#### **Step C. How to Check Out Adobe EPUB or PDF eBooks**

## **Step A. Installing Adobe Digital Editions**

*Note: You must use a personal computer (not a library computer) with an internet connection. PC or Mac computers will both work with Adobe Digital Editions.*

1. Install Adobe Digital Editions on the computer you are using with your Nook. This free software can be found at http://www.adobe.com/solutions/ebook/digital-editions.html.

2. After installing Adobe Digital Editions on your computer, you will be prompted to authorize the software by entering an Adobe ID. To create an Adobe ID, visit

http://www.adobe.com/products/digitaleditions.

3. Authorize the Adobe Digital Editions software with the Adobe ID you created. Authorizing is a one time process. The software will remember your login information from this point forward.

201 Opportunity Way | Pickerington, OH 43147| 614-837-4104

visit us in person or online

pickeringtonlibrary.org

#### **Step E. How to Return e-books Early**

4. Select the "Choose a Format" button that displays with your

book and choose a format from the dropdown.

1. Connect your Nook to your computer via USB and open Adobe Digital Editions.

2. Select and right click on the cover of the book that you wish to return.

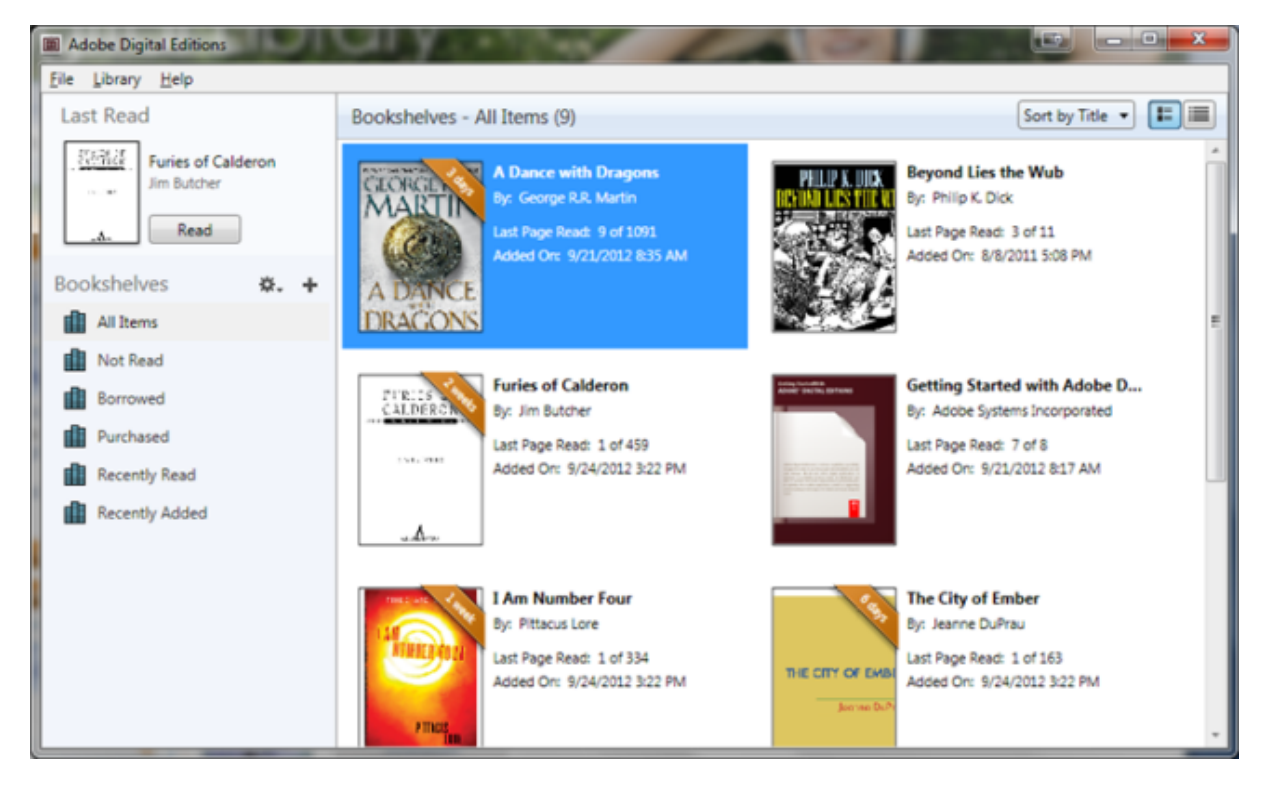

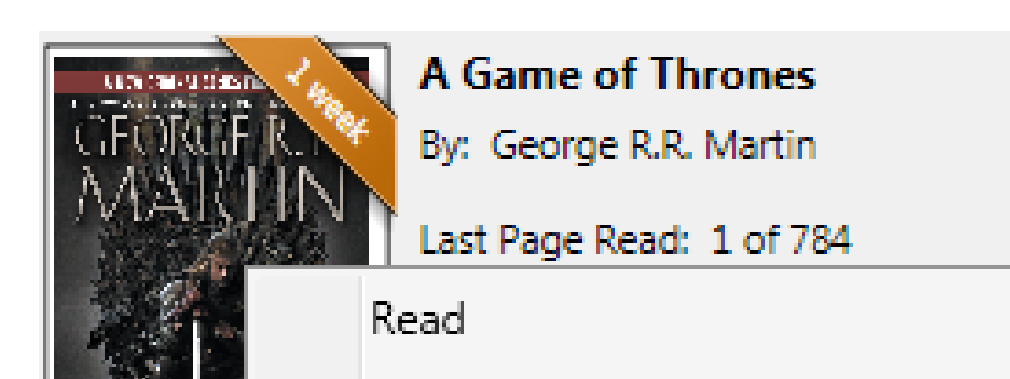

3. Click "Return Borrowed Item" from the drop-down menu.

4. This will remove the book from your library eBook account.

5. Next, manually remove items from your Nook by clicking the Nook icon and selecting the book cover of the title that you wish to delete.

6. Right click on the cover of the book and click "Delete Item" from the drop-down menu to remove the book from your device.

3. Click on the book icon  $\Box$  in between "Search" and "My account" at the top right of your screen.

*Note: Your Nook will accept either Adobe EPUB or Adobe PDF formats. The EPUB format works best. Kindle and MP3 (e-audiobook) formats are not compatible.*

5. Adobe Digital Editions will open to display the downloaded book.

### **Step D. How to Transfer e-books from your computer to your Nook**

1. Connect your Nook to your computer with the USB cable that came with your device.

2. Open the Adobe Digital Editions software and click on the Library View button.

3. Drag a book from the right of the screen to the left over the word "Nook."

4. Release the book when you see a green plus symbol appear over it. The title will copy onto your Nook.

5. Click the Safely Remove Device option found in the lower right hand corner and unplug your Nook when it has been disconnected.

# **Still have questions? Contact our Adult Services Desk for help!**

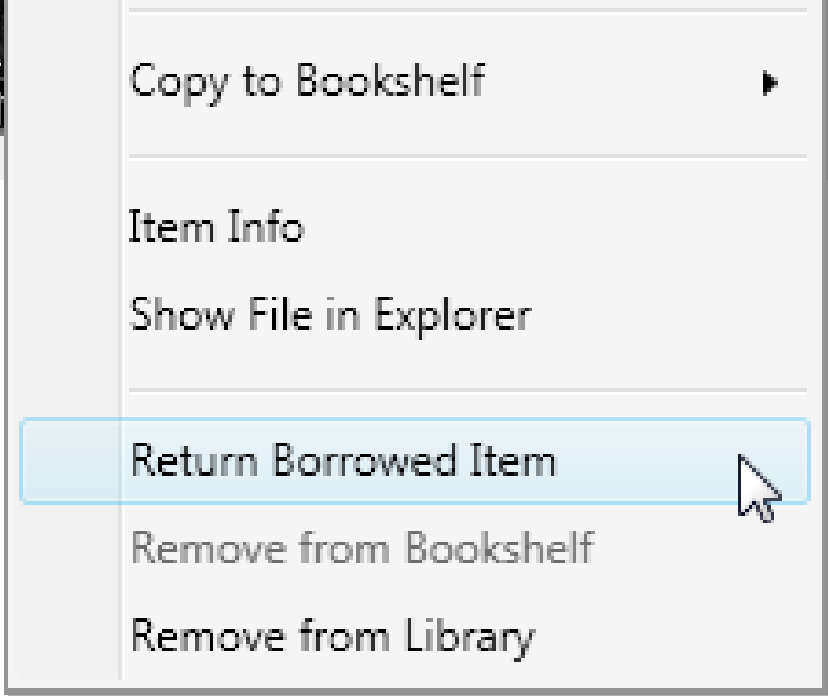

Visit Overdrive's help page for more information!

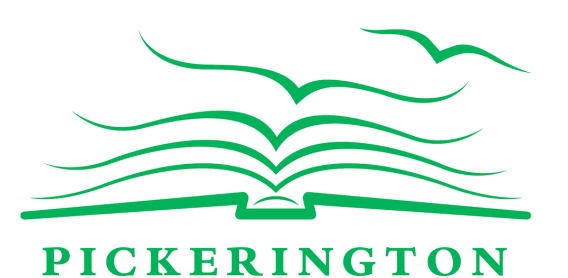

**PUBLIC LIBRARY** 

## **Did you know you can renew e-books?**